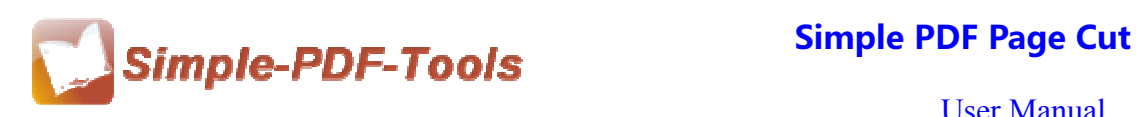

# **Simple PDF Page Cut**

Simple PDF Page Cut is designed to cut one page into two or more pages. Just define a cutting line on the page according to your needs. More detailed options will be involved in our software, including adding grid, vertical line and horizontal line. Is it attractive? Just have a try right now?

Simple PDF Page Cut is a strong PDF edit tool with an attractive operation interface. Easy operation is another bright spot which allows you to use it without any professional training and instruction.

Note: This product has a free trial version, all features in this document are useful for you. There is no any watermark in your merging pdf files if you use the registered version.

# **(1) All features of Simple PDF Page Cut**

- **▲ Attractive operation interface and easy operation**
- ▲ Batch cutting mode
- ▲ Add vertical or horizontal line on the PDF page
- ▲ Preview PDF pages with different cutting lines
- ▲ Manually regulate or automatically arrange the cutting lines
- **▲ Preview the cutting PDF pages**

### **(2)Using Simple PDF Page Cut**

You can start Simple PDF Page Cut by clicking the desktop shortcut on the computer desktop.

### **(3)Add PDF files**

There are three kinds of methods for you to add your PDF files.

First one, you can click the icon of "Add" directly on the operation interface and select any PDF files you want to split.

**----------------------------------------------------------------------------------------------------**

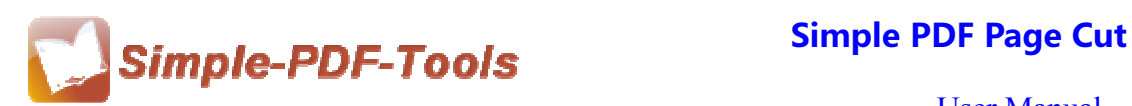

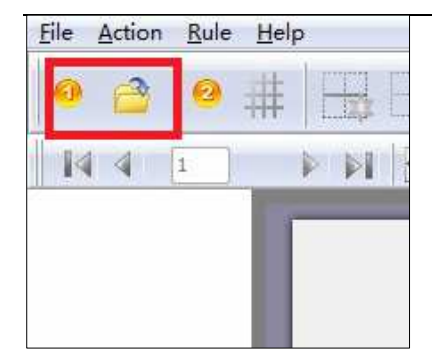

Second, you can click the icon of "file" and select to add PDF files.

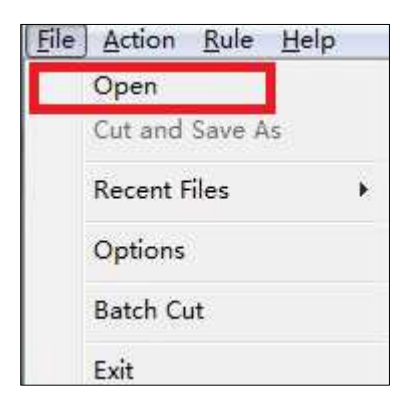

Third, you can directly drag the PDF files into Simple PDF Page Cut.

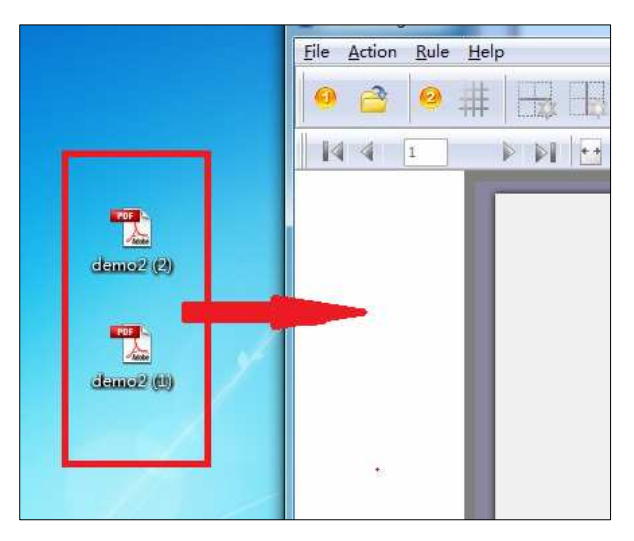

# **(4) Command line mode**

Simple PDF Page Cut also offers you the command line mode. If you are familiar with the computer program, you can operate it directly by command line.

**---------------------------------------------------------------------------------------------------- Released: July 2012 Copyright © 2012 Simple PDF Tools.com – all rights reserved** 

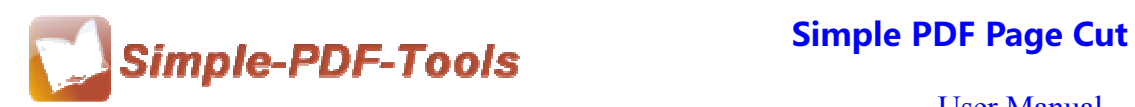

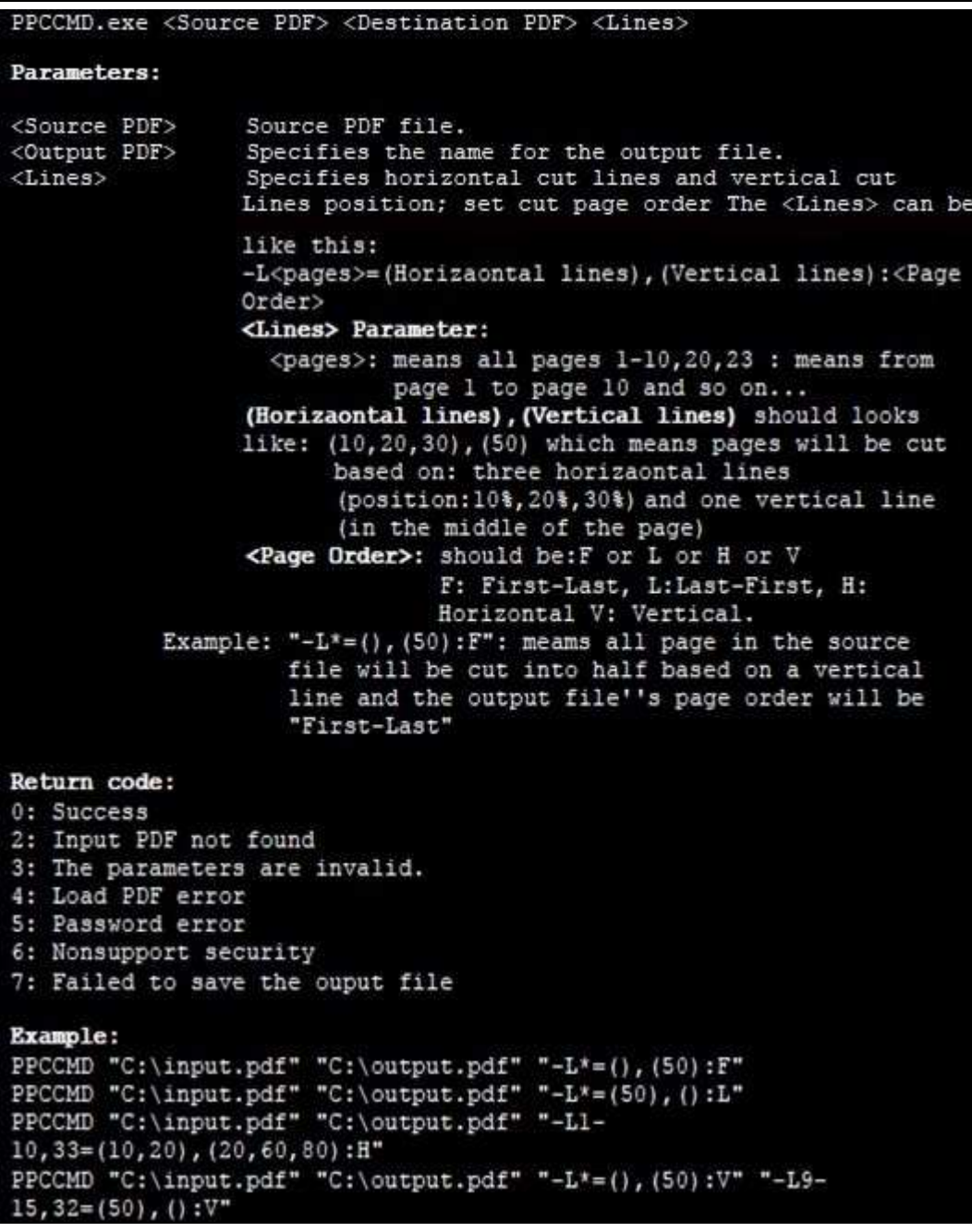

# **(4) Splitting lines adding:**

The icon of  $\|\mathbf{H}\|$  allows you to define the amount of horizontal and vertical line according to your needs.

**----------------------------------------------------------------------------------------------------**

**Released: July 2012 Copyright © 2012 Simple PDF Tools.com – all rights reserved** 

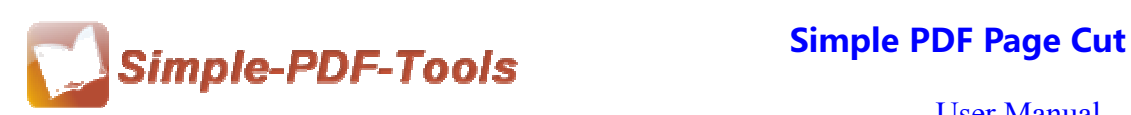

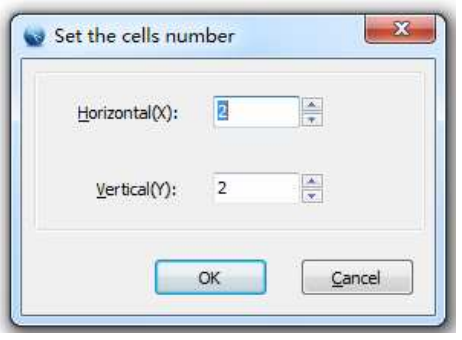

The icon of  $\Box$  allows you to add horizontal line to cut your pdf pages.

The icon of  $\Box$  enables you to add vertical line to cut your pdf pages.

The icon of  $\|\cdot\|$  allows you to delete the horizontal line or vertical line when they are not needed.

# **(5) Adjustment of cutting line**

You only need to put the mouse pointer on the cutting line and click your left mouse button, then you can move the horizontal cutting line up and down or move the vertical cutting line from left to right.

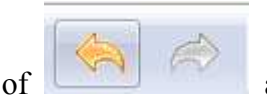

The icon of  $\Box$  allows you to go back to the previous state, or move

forward to latest state.

### **(6) Select Page Range**

With Simple PDF Page Cut, you can choose the cutting page range: all pages, odd pages or even pages. Moreover, you can choose the orientation, which consists of landscape and portrait.

**----------------------------------------------------------------------------------------------------**

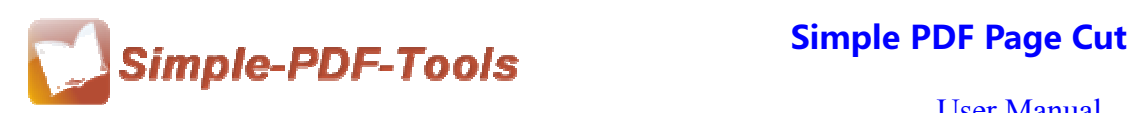

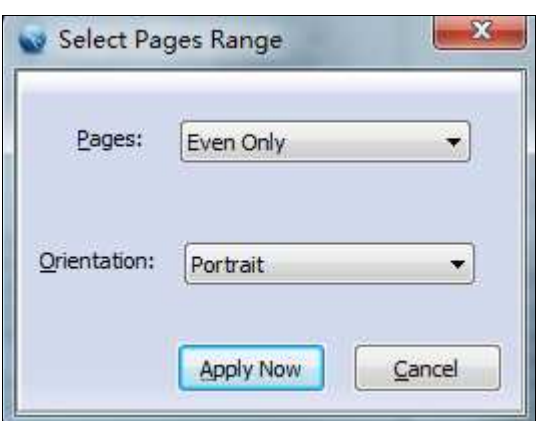

# **(7) Cut Page Order**

Meanwhile, you can also adjust the cutting page order as you like, four kinds of page orders are available to you:

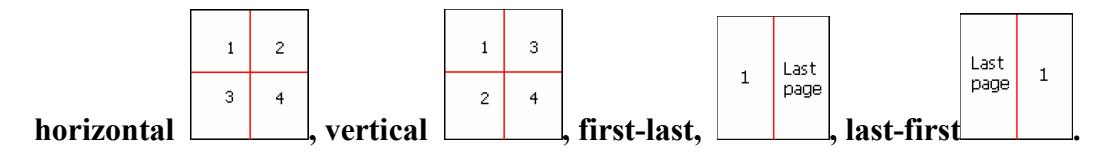

### **(8) Import and export the rules of cutting**

What impresses you most is that you can export the rule of cutting you set this time and import that rule next time for avoiding repeating the same process and wasting your time. So it is very convenient for you to deal with your PDF files.

### **(9) Cut and Save as**

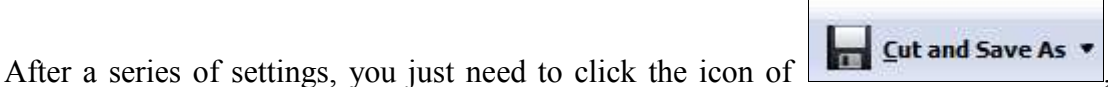

and it will cut your pdf pages automatically according to the settings.

### **(10) Ending**

After you have cut pdf pages , just exit from the dropdown list.

# **Note: If you have anything confused after you download our software, please contact us in time, we always serve you!**